## **PF-RA304シリーズ 簡易取扱説明書**

## **バックアップ**

**A.フォーマット方法**

**USBフラッシュメモリ**を挿し込みます。

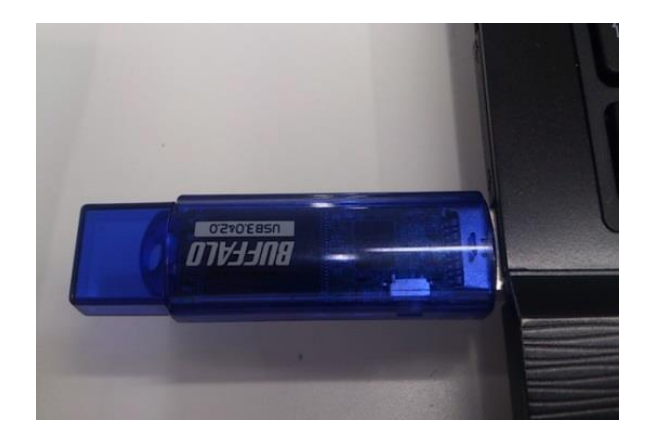

①お使いのPCにバックアップで使用する ②『USBドライブ』を**右クリック**します。

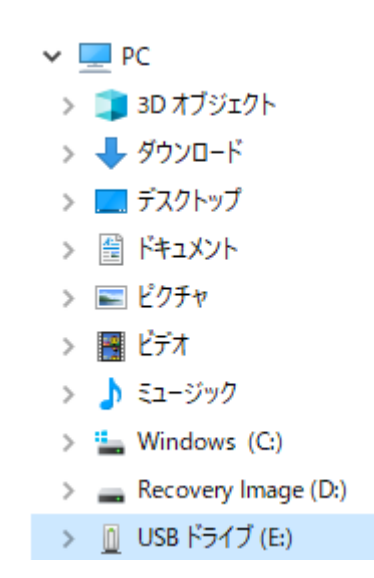

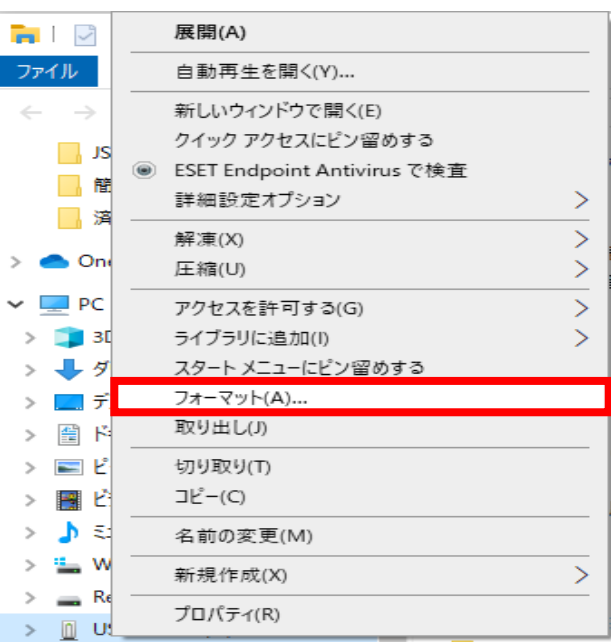

③**フォーマット**を選択します。 ④ファイルシステムに『**FAT32**』を指定して **開始**を行うとフォーマットが完了されます。

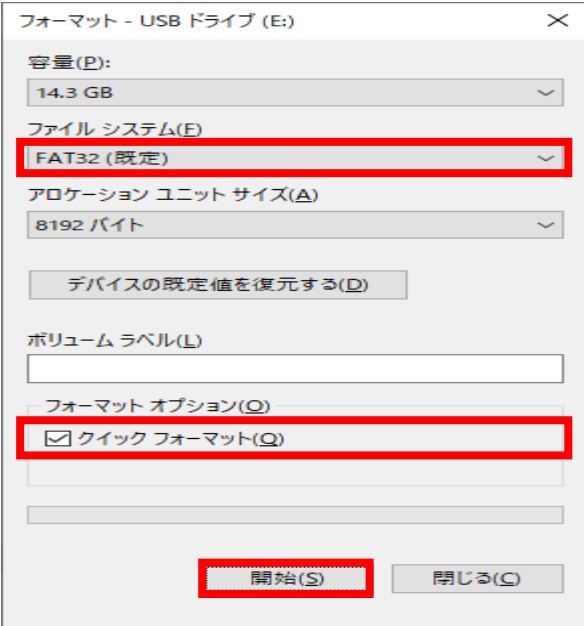

- ※バックアップを取るために、まずは該当の時間の少し前の時間を指定し 録画再生を行います。この時、"**タイムライン検索**"という検索方法を使うと便利です。
- ①メニュー・リモコンから**"検索"**や **"SEARCH"**を選び、ログインをすると 右側の画面が表示されます。 **"タイムライン検索"**を選んで **"次へ>"**をクリック、もしくは リモコンの**"SEL"ボタン**を押します。
- ※以下、次へ進む動作は**"次へ>"**等のボタンを押す、 もしくはリモコンの**"SEL"ボタン"**となります。

②再生したい**日付**を選んで次に進みます。 ③再生したい**時刻**や**CH**を選びます。

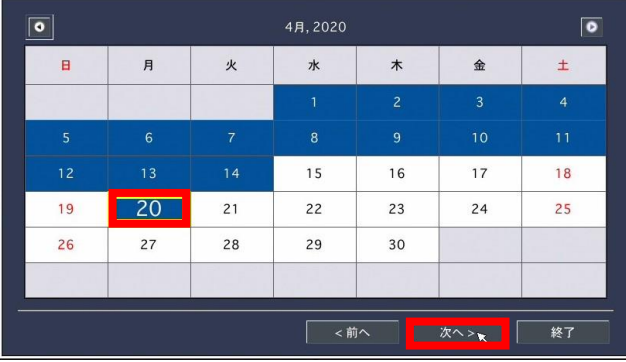

④より詳細な時間を選択する為に、 時刻右側の**時計マーク**をクリックすると **24時間表示**⇔**60分表示**が切り替わります。

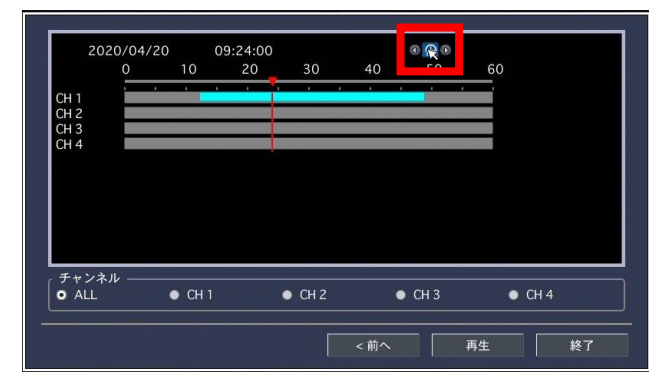

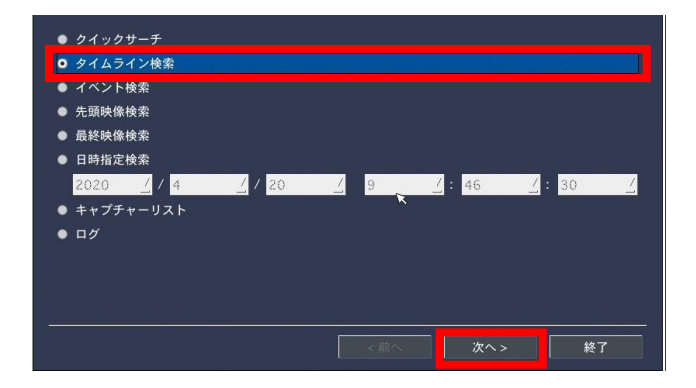

再生の起点となる時刻は、時間のバーの **赤い縦線のライン**となります。

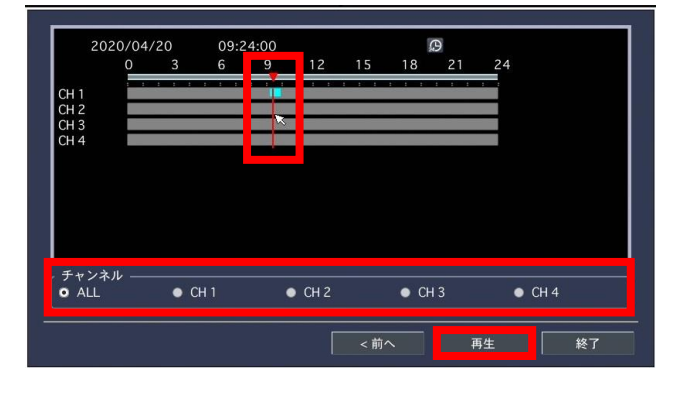

⑤**"再生"**を押すと、選んだ時刻からの 再生が始まりますので、画面下側の メニューバーから"**バックアップ**"を選びます。

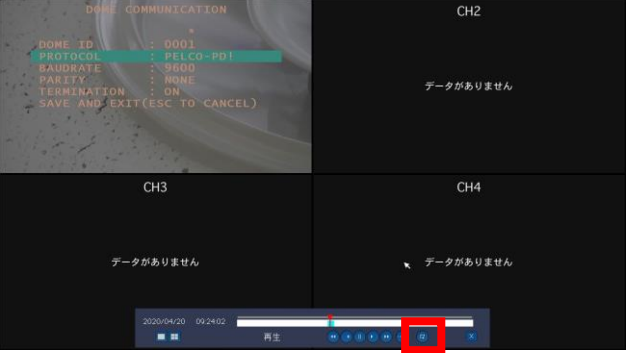

**B.バックアップ方法(続き)**

## ⑥**保存する形式**を選択し、次へ進みます。

※EXE形式が再生に便利です。

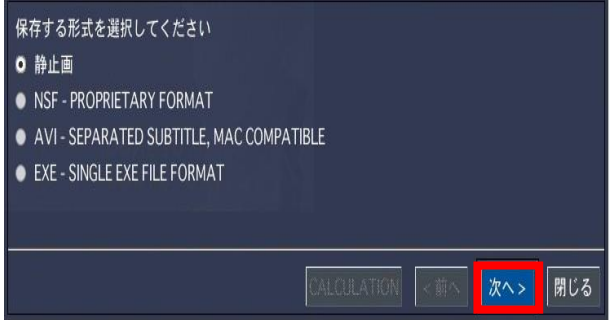

**⑦メディア**を選択し、次へ進みます。 **⑧長さ**より、再生時から何分間

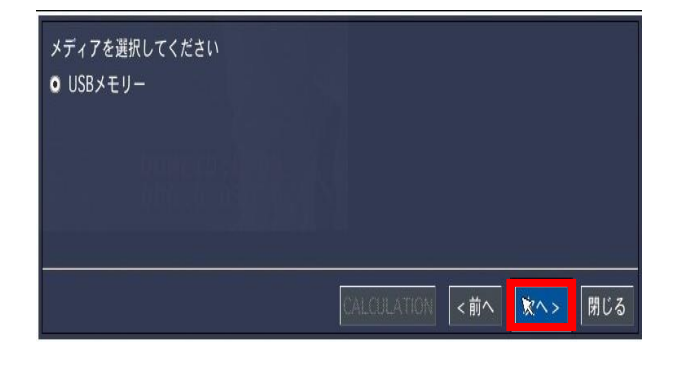

**⑨CALCULATION**を押すことで、

バックアップに 必要なデータ容量が 表示されます。 確認後、**開始**を押して下さい。

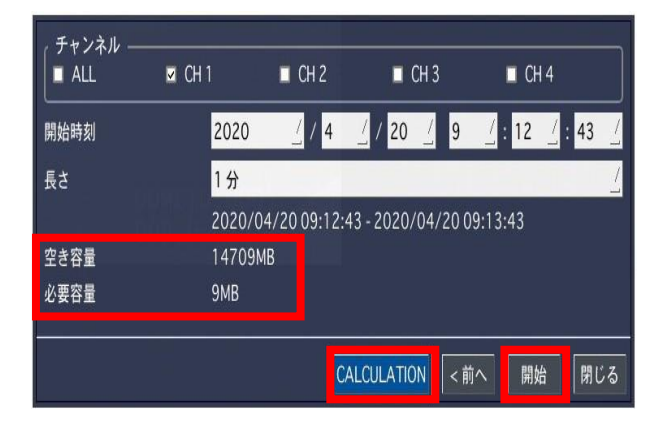

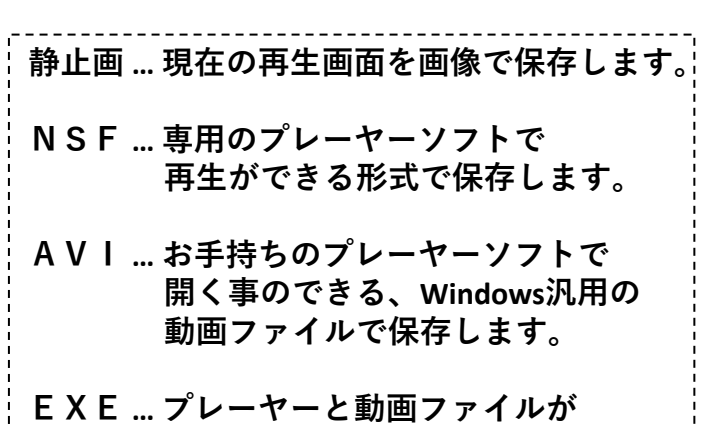

**1つのファイルで保存されます。**

バックアップを取得するか選択します。 ※1回のバックアップ時間は最大60分です。

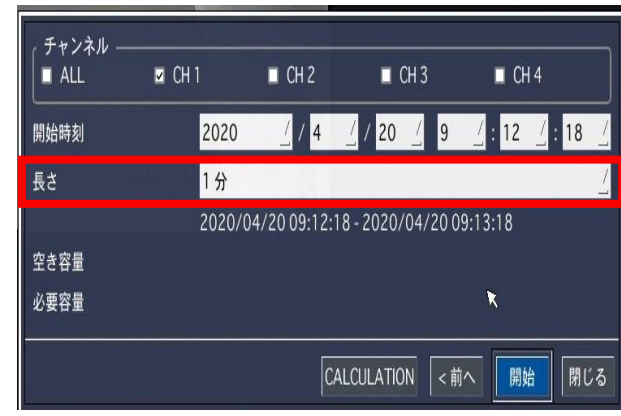

**⑩**下の表示が出たらバックアップ完了です。 **閉じる**よりウィンドウを閉じて下さい。

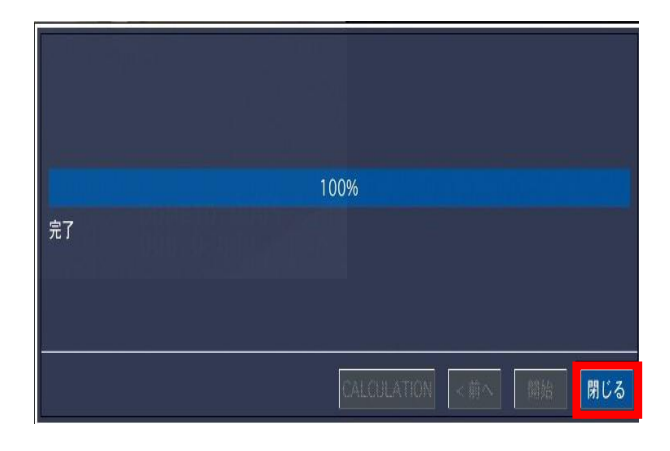